# **Инструкция по добавлению сотрудников организации в группы доступа ПГС2 в профиле организации ЕСИА.**

- 1) Руководителю организации или сотруднику организации, обладающему ролью «Администратор» организации требуется открыть в веб-браузере ЛК ЕСИА <https://esia.gosuslugi.ru/>
- 2) Пройти аутентификацию и авторизацию в ЕСИА, введя свой логин и пароль от УЗ (учётной записи) и нажав на кнопку «Войти»:

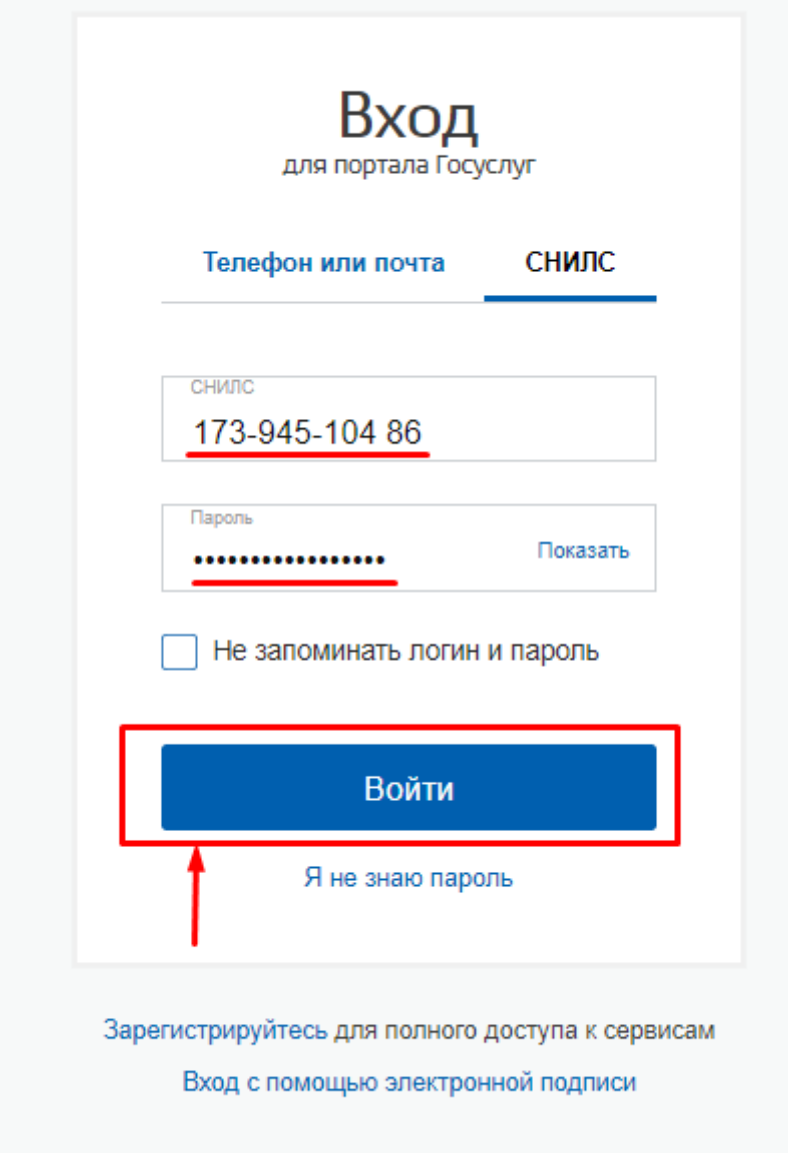

3) Нажать на закладку «Организации»:

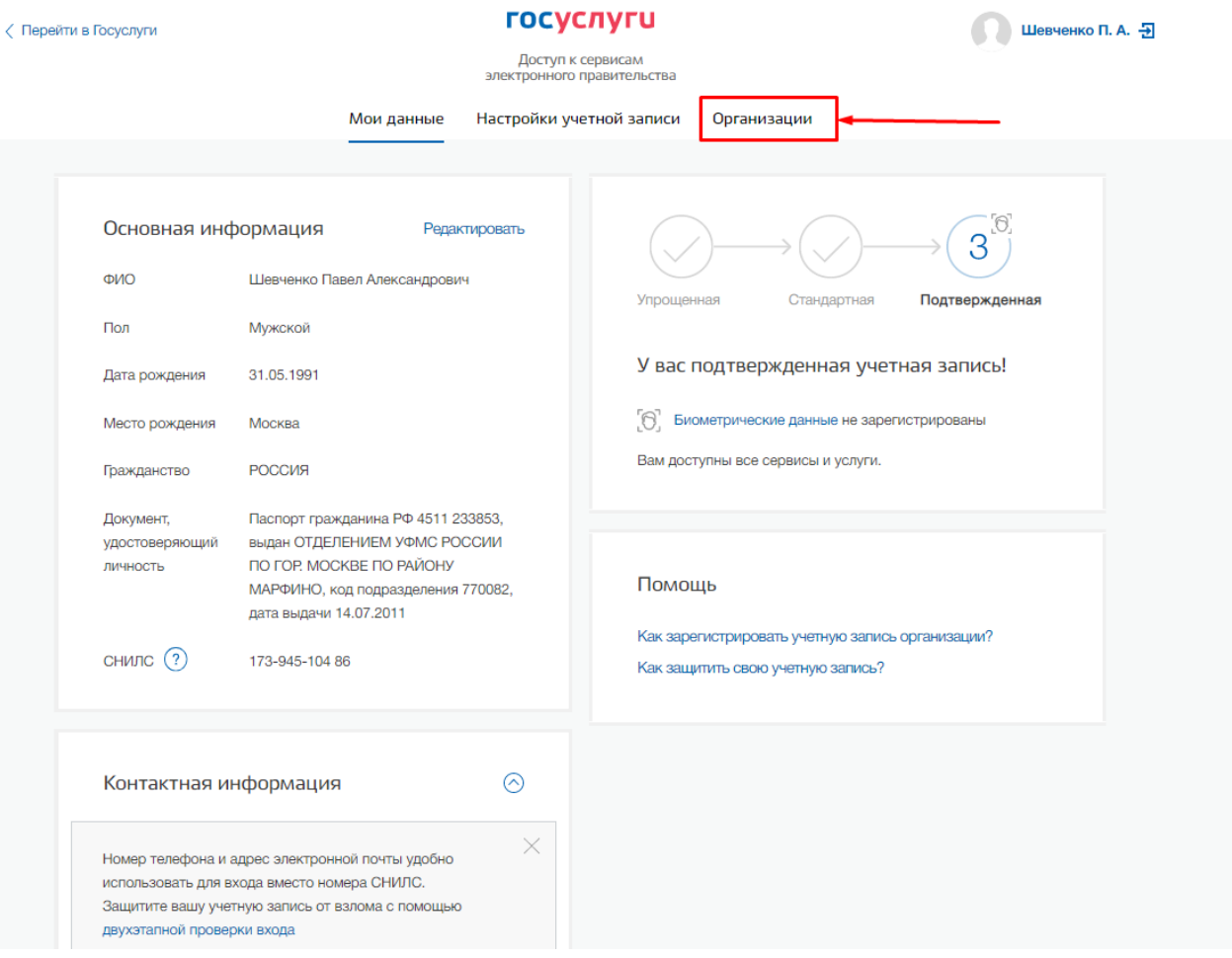

4) Откроется страница с данными организации, в которой состоит сотрудник или в которой он является руководителем организации:

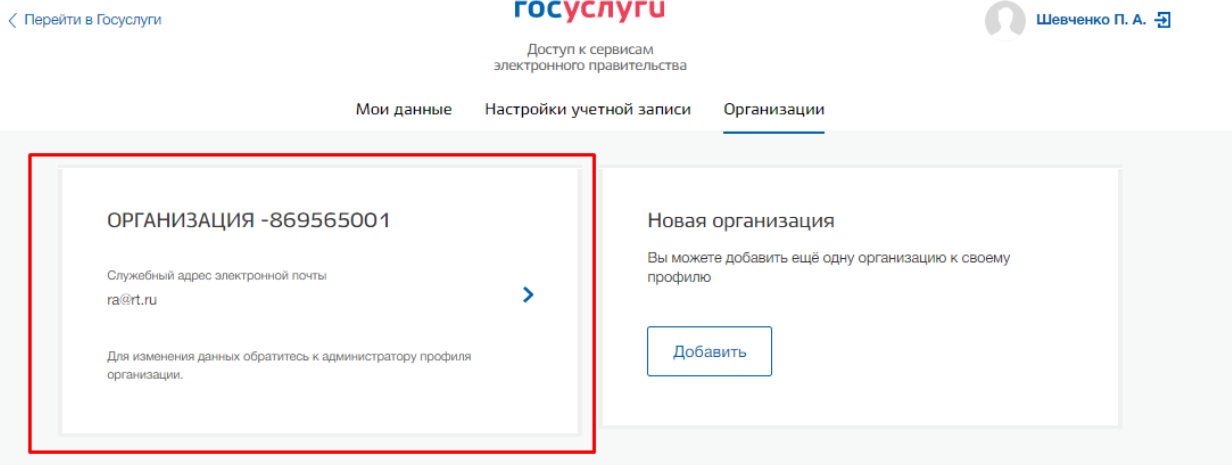

5) Руководителю организации или сотруднику организации с правами (ролью) «Администратор» нажать на наименование организации и откроется веб-страница с данными и разделами выбранной организации:

## ОРГАНИЗАЦИЯ - 869565001

Покинуть организацию

k

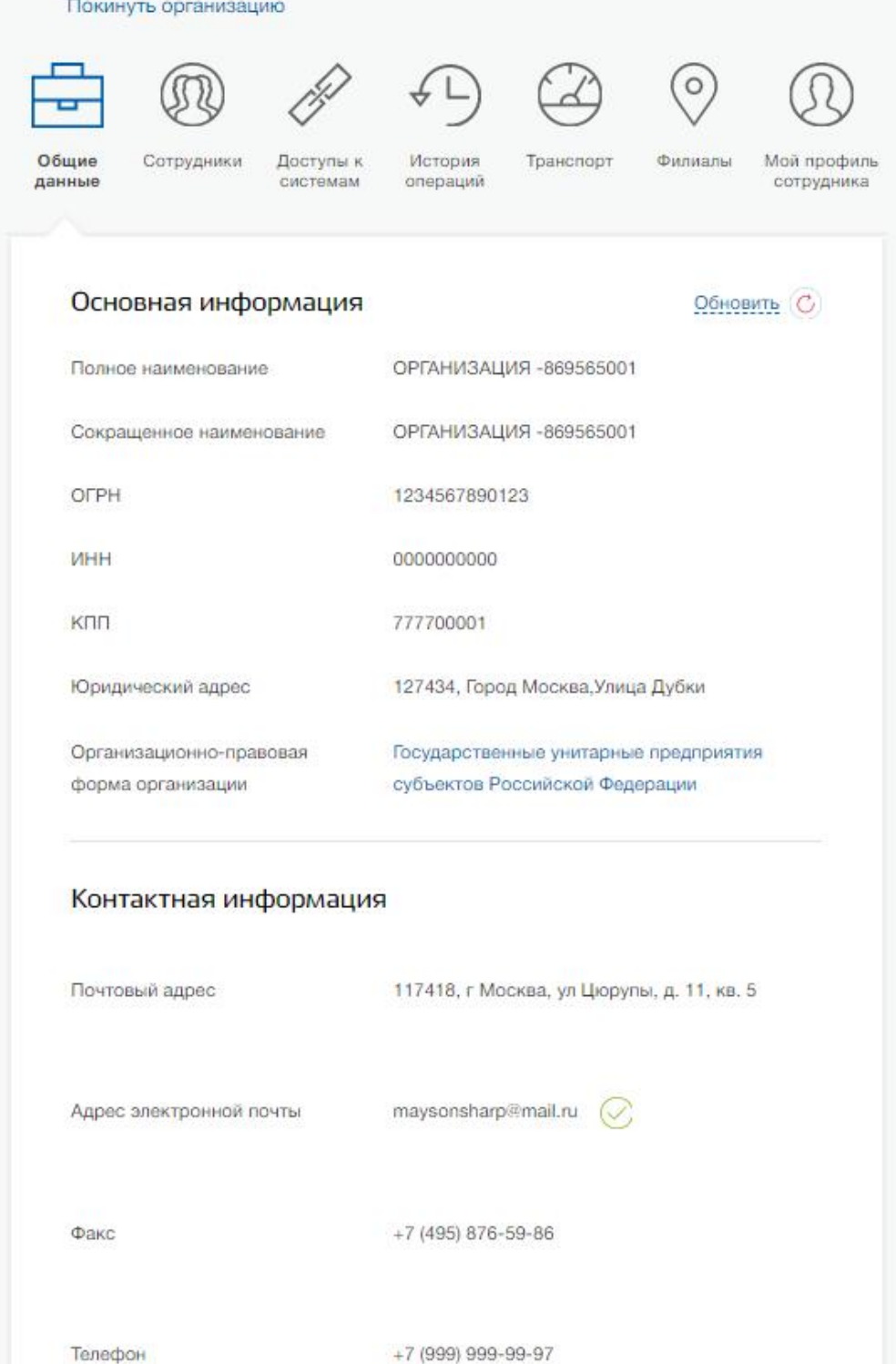

6) Для добавления сотрудника в организацию необходимо перейти на закладку «Сотрудники» и нажать на кнопку «Пригласить сотрудника»:

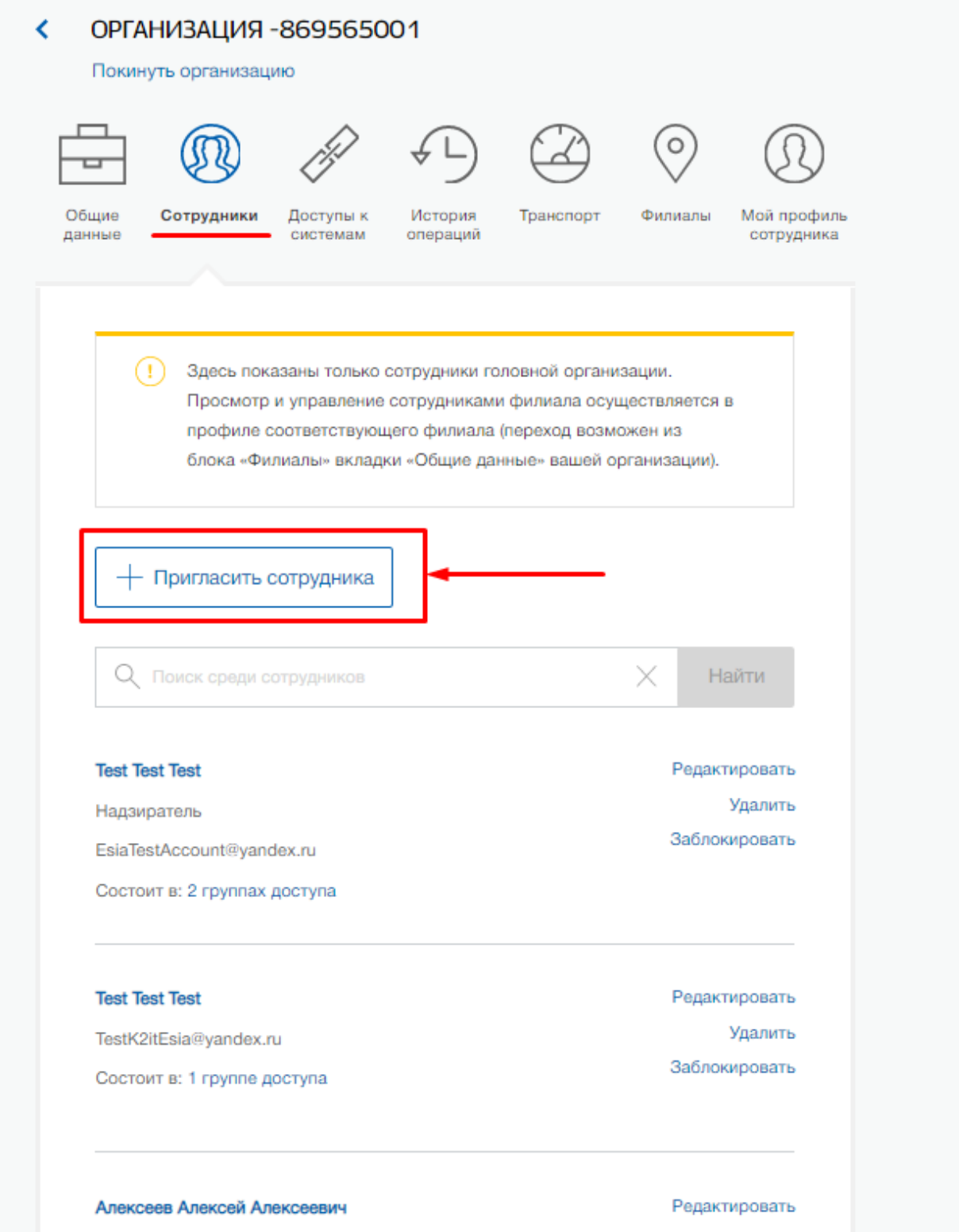

7) Откроется новое окно, в котором требуется ввести данные сотрудника, которого планируется добавить к организации, и нажать на кнопку «Пригласить»:

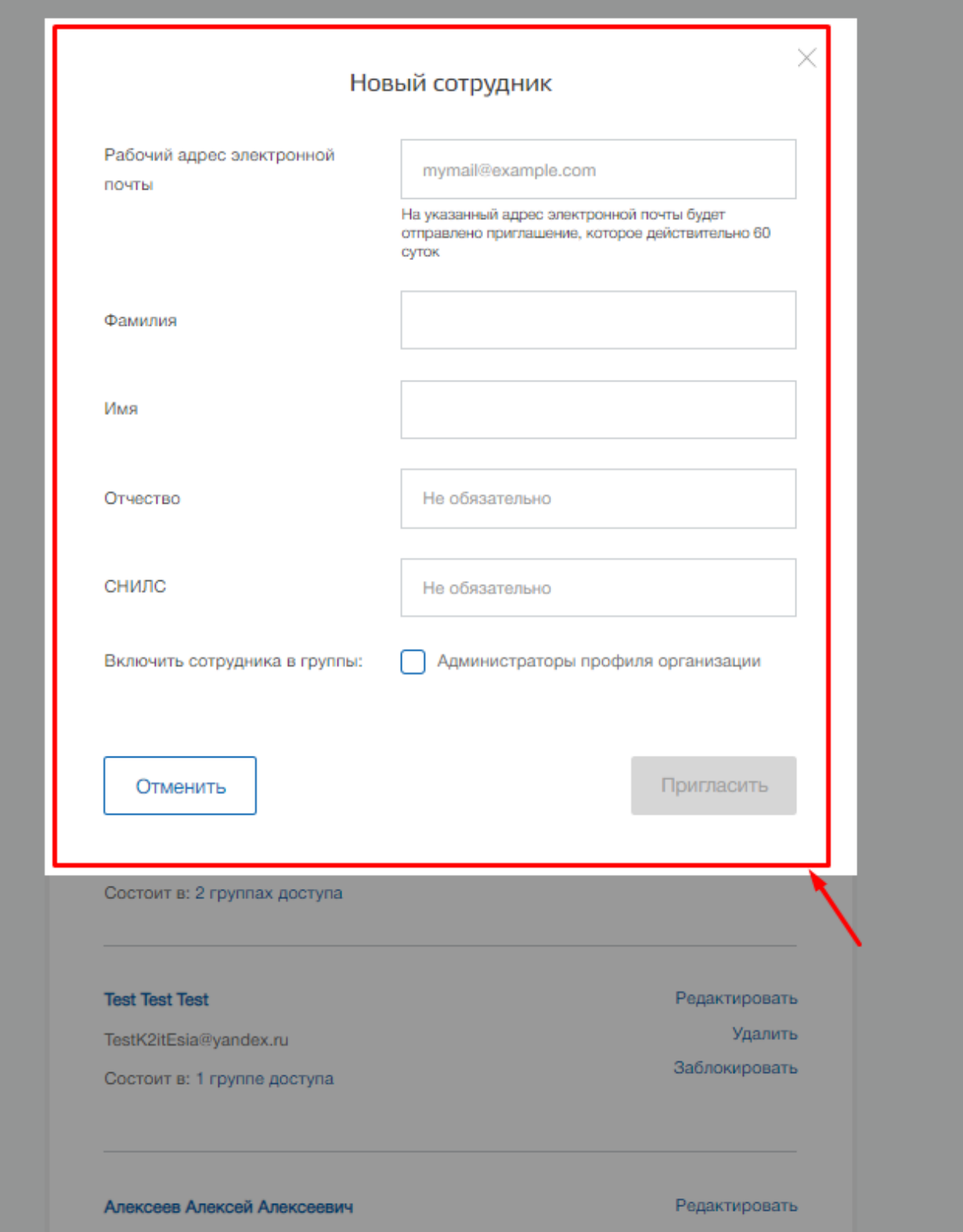

**!!!Важно:** Учётная запись (УЗ) сотрудника должна быть «Подтверждённая», чтобы этого сотрудника можно было добавить в требуемые группы доступа (роли) ПГС, такие как «Регистратор», «Специалист», «Должностное лицо» и «Наблюдатель».

Сотруднику на указанную электронную почту придёт письмо, в котором будет предложено вступить в организацию. Для завершения процесса необходимо перейти по ссылке в письме и оказаться в личном кабинете в системе ЕСИА. В случае если сотрудник не был в момент перехода по ссылке из письма авторизован в ЕСИА, ему потребуется

пройти аутентификацию и авторизацию в ЕСИА, введя свой логин и пароль. После этого сотрудник на закладке «Организации» увидит наименование организации, в которую его добавили.

**!!!Важно:** Если при добавлении сотрудника в организацию ему требуется дать более расширенные права, то в окне ввода данных для приглашения сотрудника необходимо нажать на чекбокс «Администраторы профиля организации».

8) Для назначения сотруднику организации требуемых ролей ПГС («Регистратор», «Специалист» и «Должностное лицо») его требуется добавить в группы доступа. Для этого необходимо нажать на закладку «Доступы к системам»:

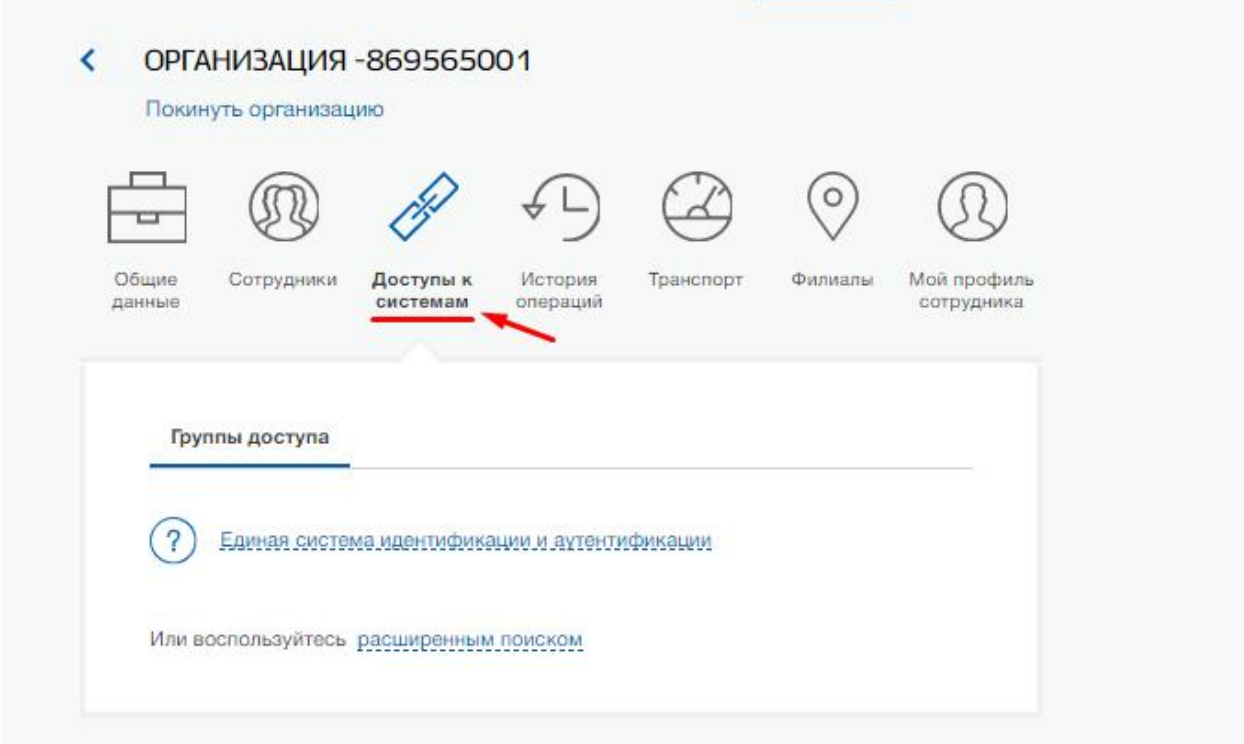

Откроется раздел, в котором хранится информация по имеющимся группам доступа.

9) Нажать на текст «расширенным поиском»:

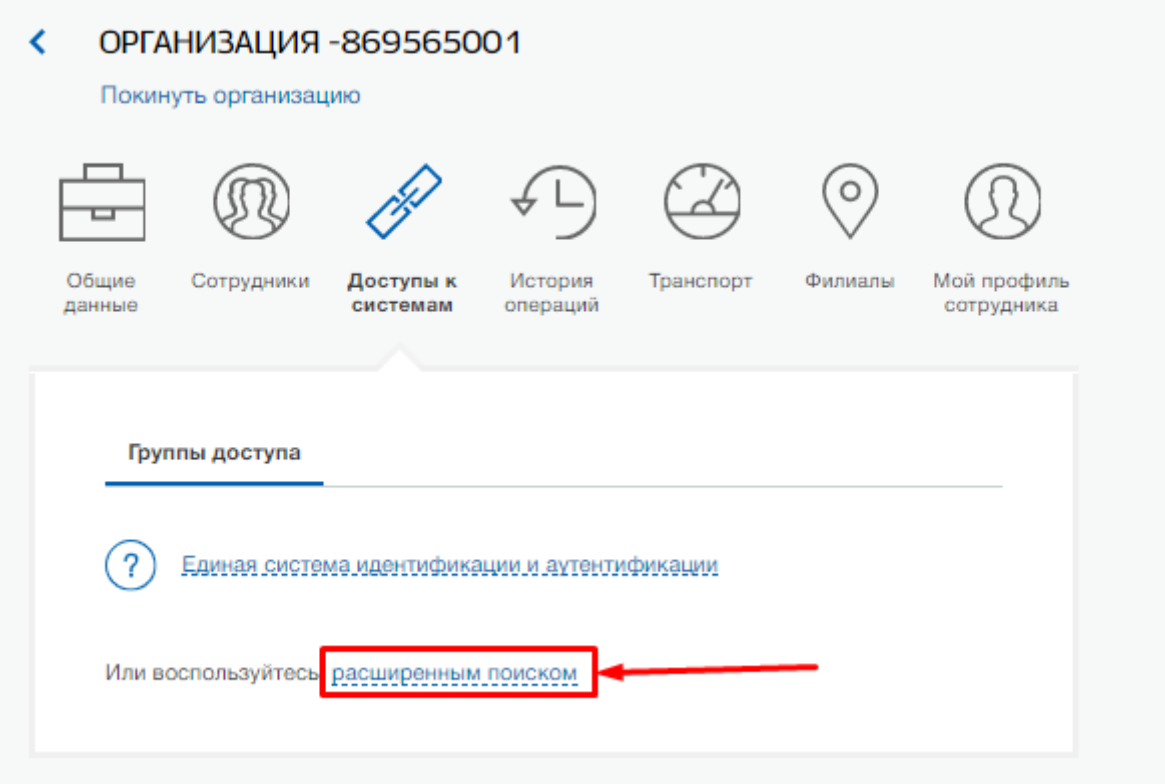

10) В поле «Организация» в выпадающем списке выбрать значение «МИНИСТЕРСТВО ЦИФРОВОГО РАЗВИТИЯ, СВЯЗИ И МАССОВЫХ КОММУНИКАЦИЙ РОССИЙСКОЙ ФЕДЕРАЦИИ». В поле «Система» выбрать значение «Портал государственных сервисов v2.0». Отобразится список групп доступа, в которые можно добавить сотрудника организации:

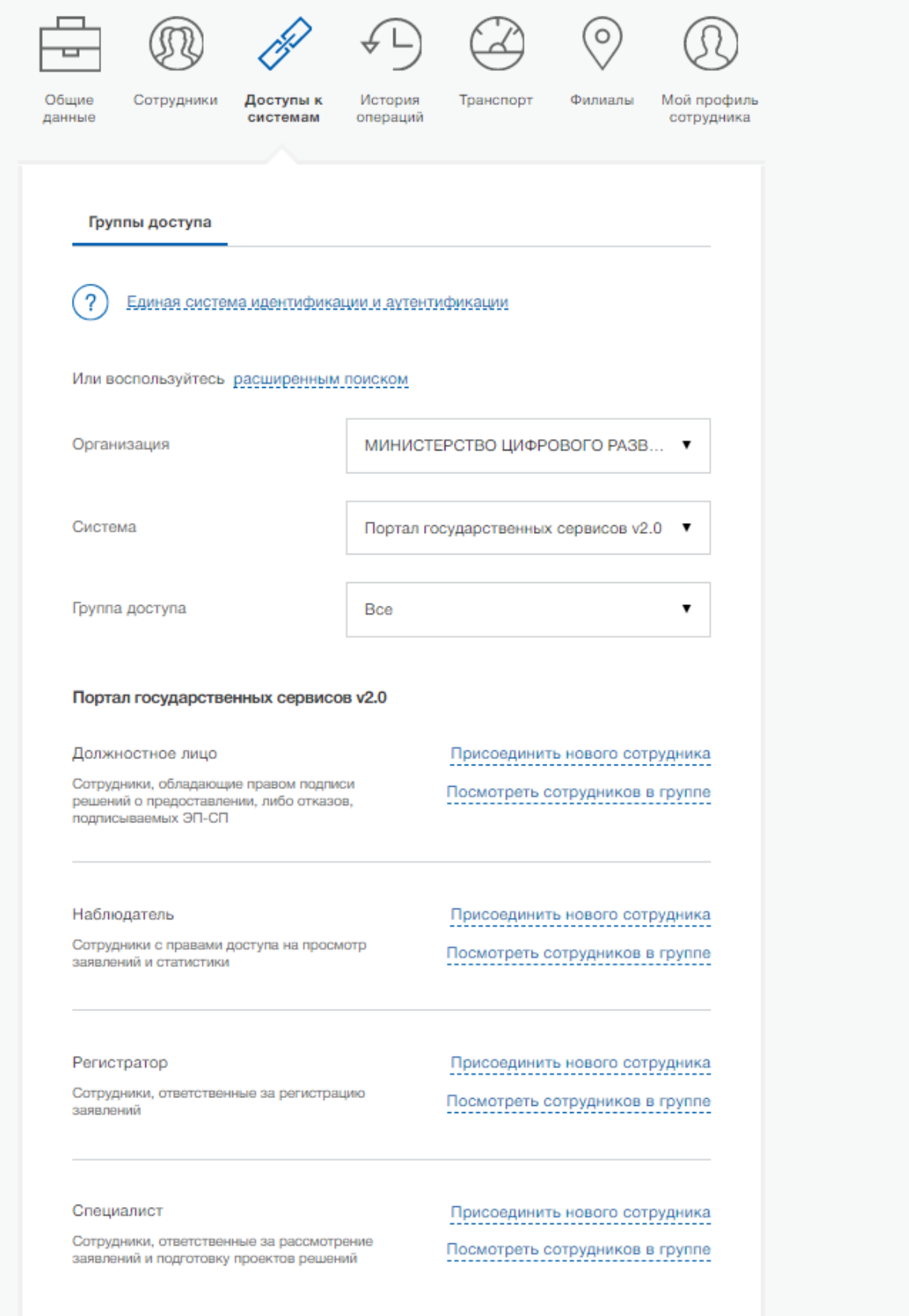

# 11)Для выбора из списка требуемой группы доступа в поле «Группа доступа» выбрать необходимую группу. К примеру, выбрали группу доступа «Регистратор»:

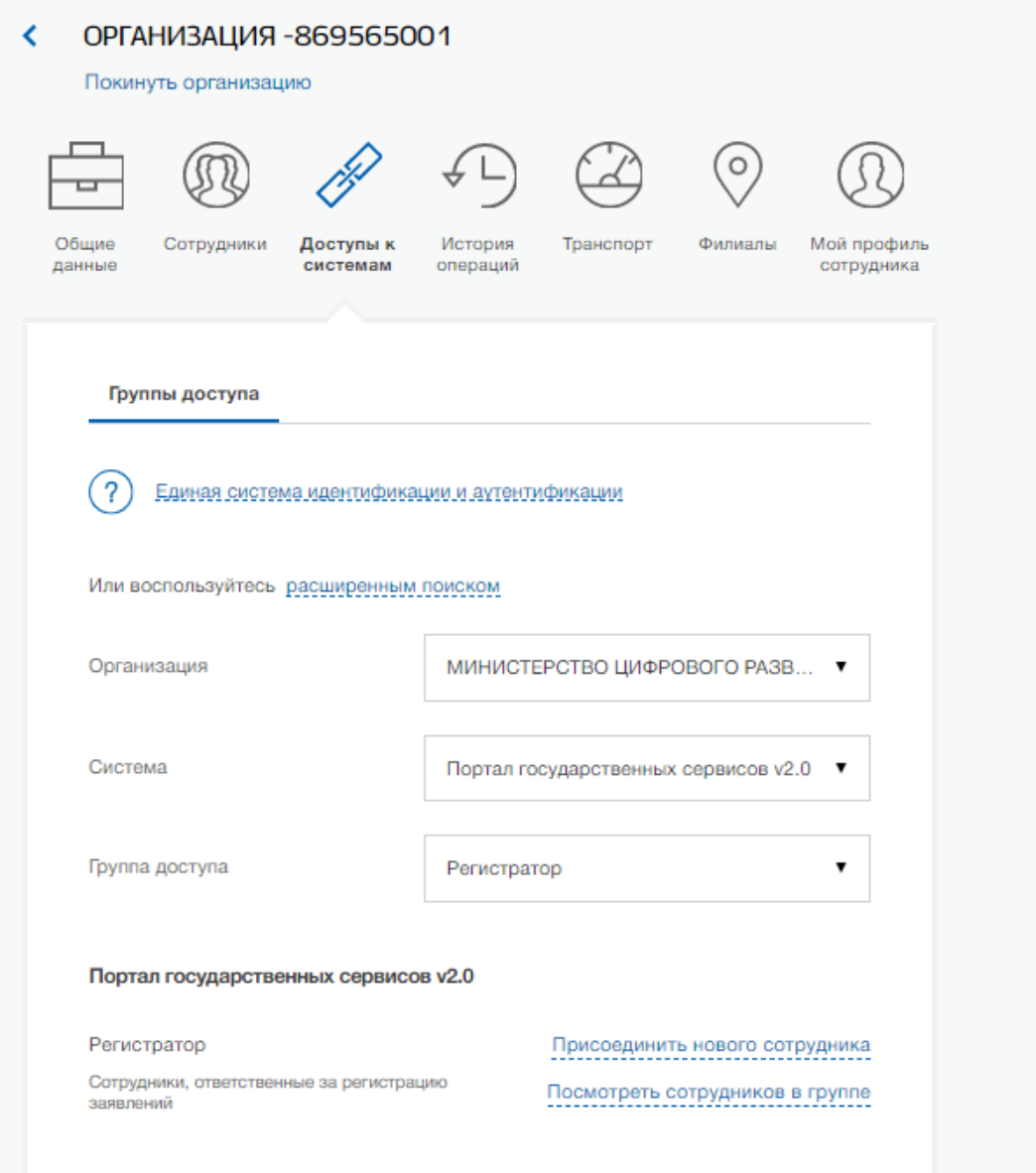

12) Если сотрудник организации в информационной системе ПГС будет исполнять роль «Регистратора», то его следует добавить в группу доступа «Регистратор». Если сотрудник организации в информационной системе ПГС будет исполнять роль «Специалист», то его следует добавить в группу доступа «Специалист» и т.д. Один сотрудник организации может обладать несколькими ролями или всеми ролями, поэтому одного сотрудника организации можно добавить в требуемое количество групп доступа или во все группы доступа. Для добавления сотрудника в группу доступа нужно нажать на текст «Присоединить нового сотрудника»:

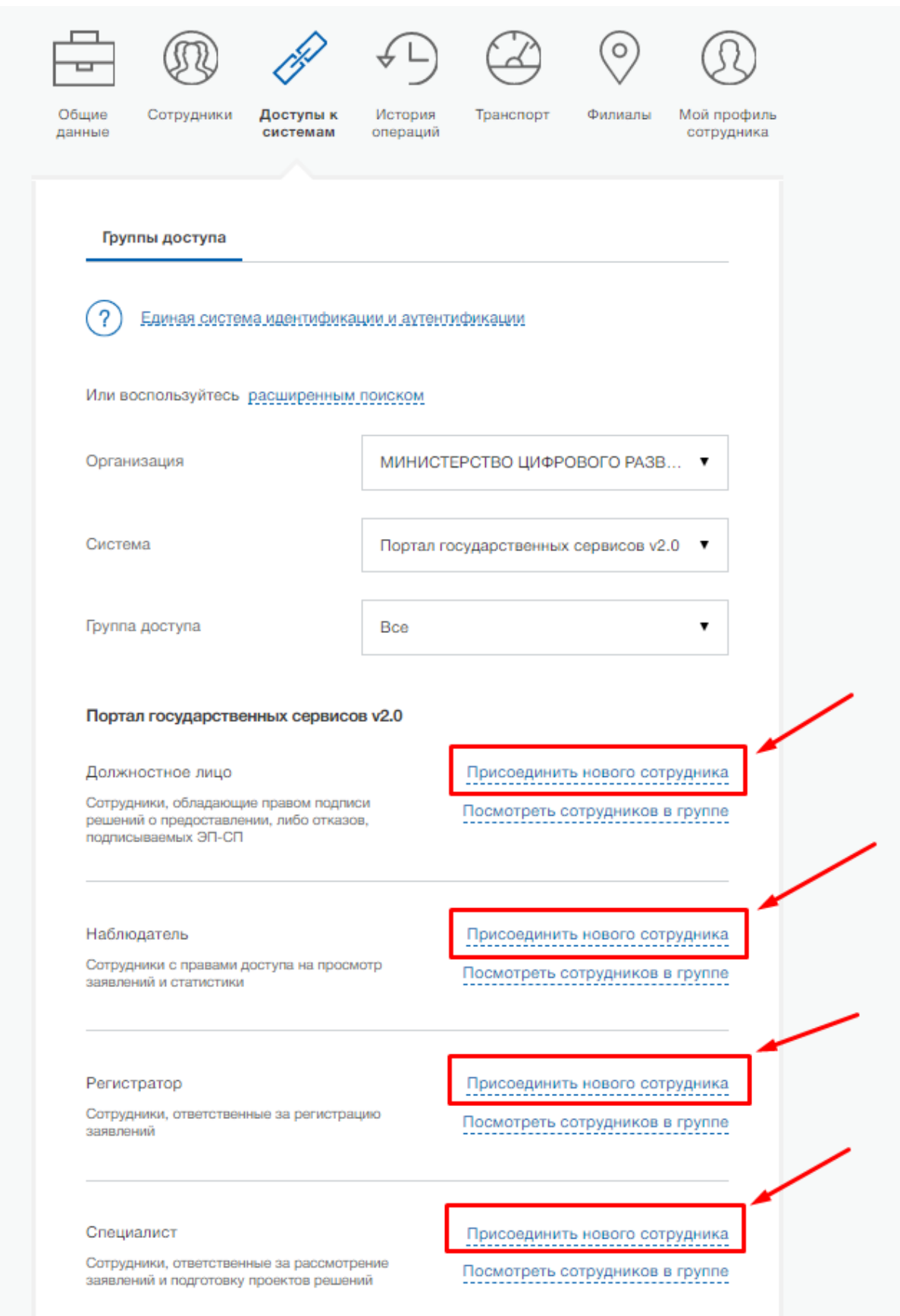

13) Откроется новое окно, в котором требуется начать вводить ФИО сотрудника для его выбора из списка:

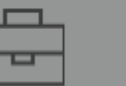

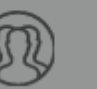

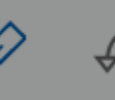

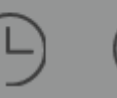

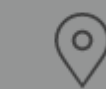

Филиалы

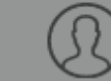

Общие ланные Сотрудники

Доступы к системам

История операций

Транспорт

Мой профиль сотрудника

# X Редактирование участников группы  $(\mathbf{I})$ Сотрудники организации, имеющие доступ к группе Регистратор. Сергеева Сергеева Светлана Ивановна Добавить Отменить

## Портал государственных сервисов v2.0

Должностное лицо

Наблюдатель

заявлений и статистики

Сотрудники, обладающие правом подписи решений о предоставлении, либо отказов, подписываемых ЭП-СП

Сотрудники с правами доступа на просмотр

Присоединить нового сотрудника Посмотреть сотрудников в группе

Присоединить нового сотрудника Посмотреть сотрудников в группе

Регистратор Присоединить нового сотрудника Сотрудники, ответственные за регистрацию Посмотреть сотрудников в группе заявлений

## Специалист

Сотрудники, ответственные за рассмотрение заявлений и подготовку проектов решений

Присоединить нового сотрудника Посмотреть сотрудников в группе

Выбираем требуемых сотрудников организации, которых будем добавлять в группу доступа и нажимаем на кнопку «Добавить»:

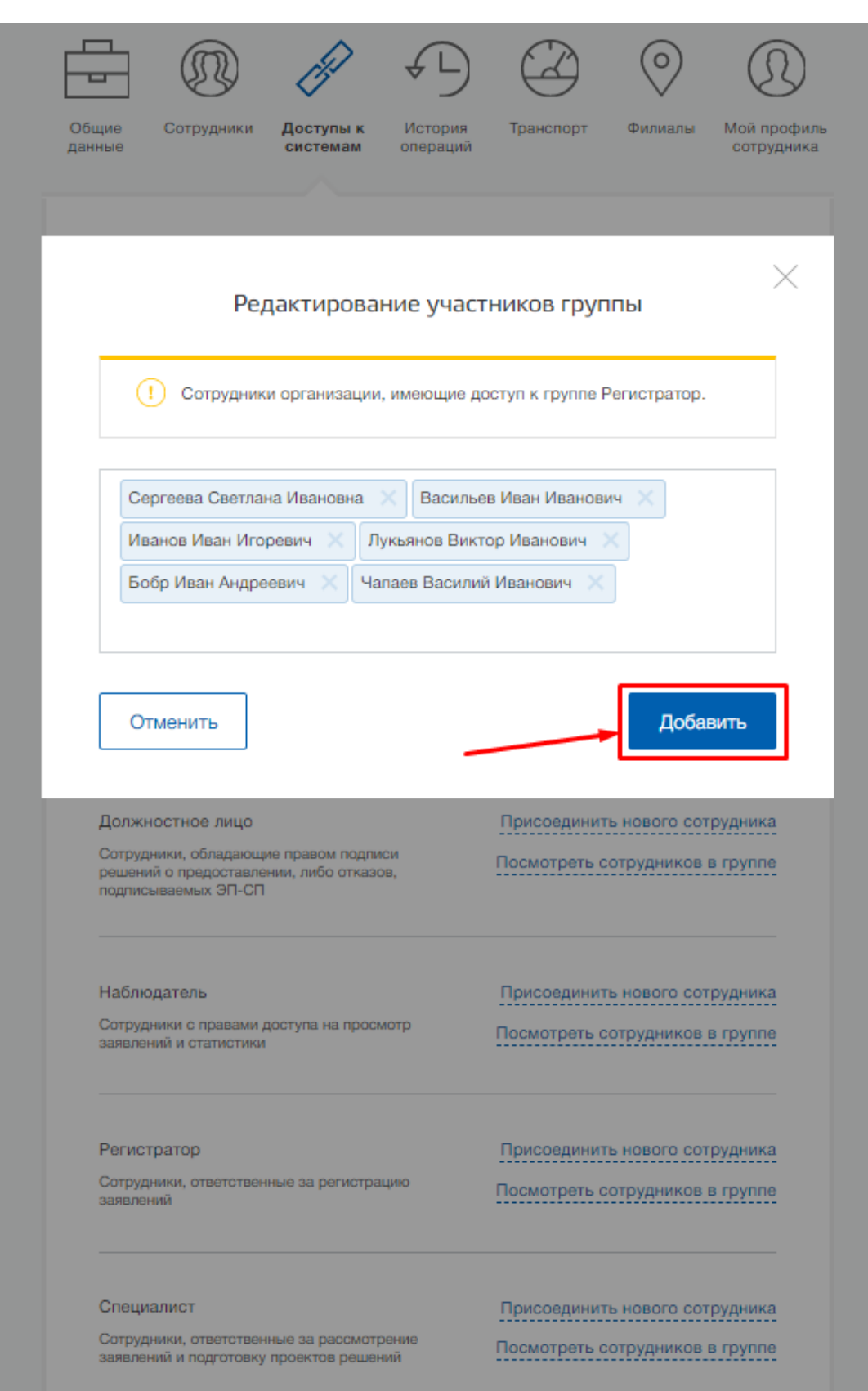

Сотрудники организации были добавлены в требуемую группу доступа.

14)Для просмотра списка уже добавленных сотрудников организации в группу доступа требуется нажать на текст «Посмотреть сотрудников в группе»:

#### Наблюдатель

Сотрудники с правами доступа на просмотр заявлений и статистики

## Присоединить нового сотрудника

Посмотреть сотрудников в группе

## Регистратор

Сотрудники, ответственные за регистрацию заявлений

### Чапаев Василий Иванович

EsiaTest107@yandex.ru

Иванов Иван Игоревич

expert1@k2it.onmicrosoft.com

Фамилия Имя Отчество

marinak@k2it.ru

Бобр Иван Андреевич

skonkov@ibs.ru

Лукьянов Виктор Иванович

Руководитель

Ванчинов Алексей Борисович

aleksey.vanchinov@rtlabs.ru

Васильев Иван Иванович

vasilyev.ii@ya.ru

Шевченко Павел Александрович

pavel.shevchenko@rtlabs.ru

толченов Павел Андреевич

pavel.tolchenov@rtlabs.ru

Сергеева Светлана Ивановна

tanin-007@mail.ru

Присоединить нового сотрудника

Посмотреть сотрудников в группе

# Исключить из группы

Исключить из группы

Исключить из группы

Исключить из группы

Исключить из группы

Исключить из группы

Исключить из группы

Исключить из группы

Исключить из группы

Исключить из группы

Для исключения сотрудников из группы доступа нужно нажать на текст «Исключить из группы».

# **Важно!**

В процессе эксплуатации и реализации нового функционала ПГС перечень групп доступа может меняться. Актуальный состав групп всегда доступен на портале ЕСИА в разделе Доступы к системам/МИНИСТЕРСТВО ЦИФРОВОГО РАЗВИТИЯ, СВЯЗИ И МАССОВЫХ КОММУНИКАЦИЙ РОССИЙСКОЙ ФЕДЕРАЦИИ/Портал государственных сервисов v2.0